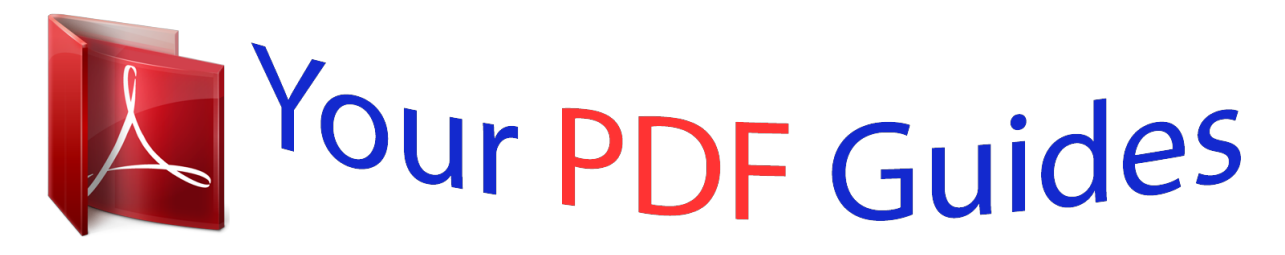

You can read the recommendations in the user guide, the technical guide or the installation guide for APPLE IMAC G4. You'll find the answers to all your questions on the APPLE IMAC G4 in the user manual (information, specifications, safety advice, size, accessories, etc.). Detailed instructions for use are in the User's Guide.

> **User manual APPLE IMAC G4 User guide APPLE IMAC G4 Operating instructions APPLE IMAC G4 Instructions for use APPLE IMAC G4 Instruction manual APPLE IMAC G4**

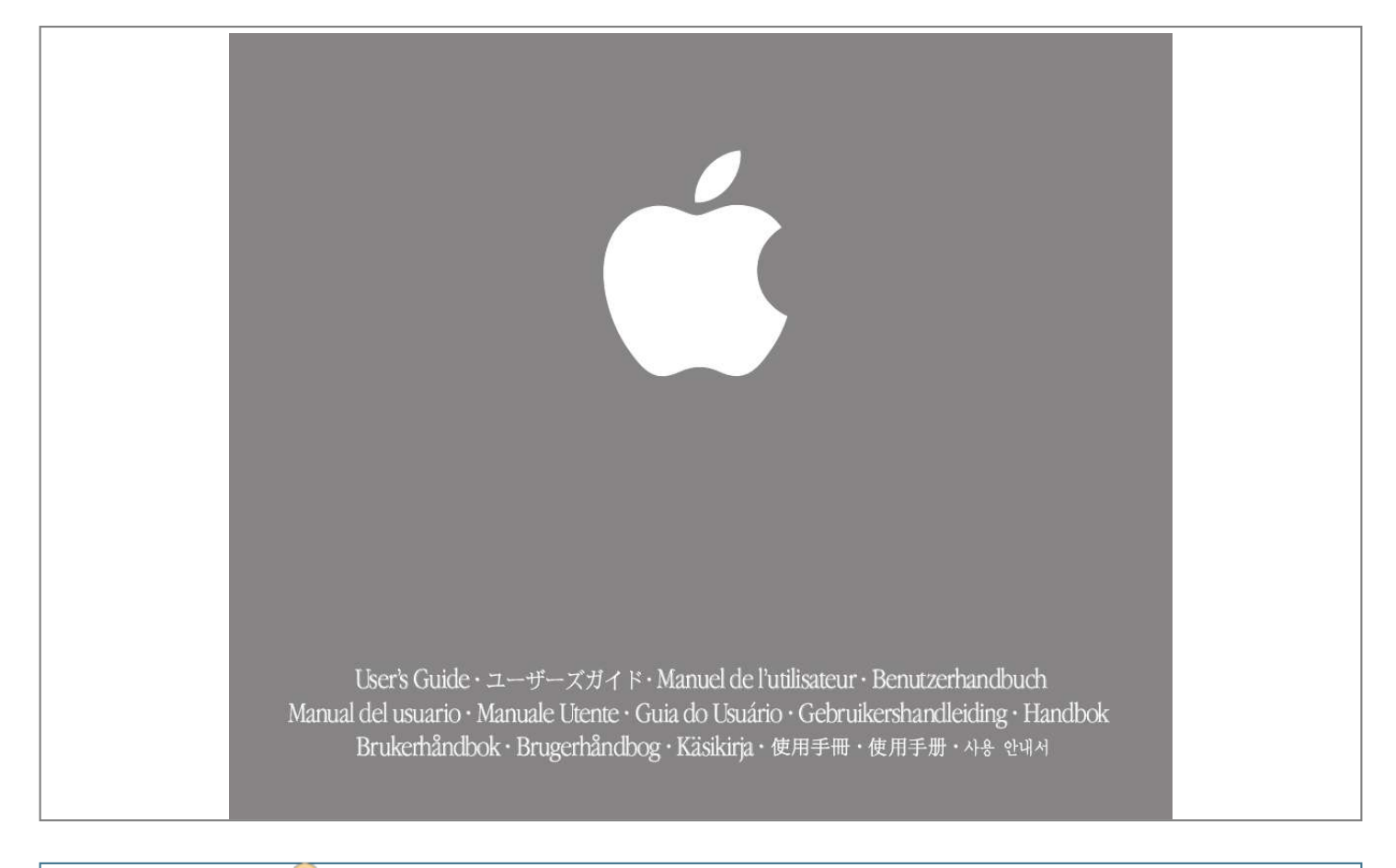

## *Manual abstract:*

*@@Available separately at www.apple.com/store Media Eject key Use to open the drive tray or eject a CD or DVD. USB port Connect a USB device. Apple Pro Mouse A precision optical mouse you can use on almost any surface, no mouse pad required. 2 Kensington Security Lock Attach a lock and cable to prevent theft. Apple Pro Speaker mini-jack Connect Apple Pro Speakers. Power Port Connect to a standard electrical outlet. W Modem Headphones port Connect headphones or analog speakers. FireWire Transfer video from a DV camera.*

*Connect an Apple iPod, external hard disk, or other FireWire device. Connect to the Internet, browse the World Wide Web, and send email. VGA output Connect an external monitor for video mirroring using the Apple VGA adapter (available separately). ® Power button Turn your computer on or put it to sleep. G Ethernet Share files with another computer.*

*Connect a DSL or cable modem to access the Internet. USB Connect printers, Zip and other disk drives, digital cameras, joysticks, and more. To learn more about your iMac's features: m Choose Mac Help from the Help menu, then click Go under "Discover my iMac." 3 Mac OS X basics The Macintosh desktop is your starting place. Apple menu Use to change system settings, open recent items, and restart or shut down your computer.*

*To see the menu, click the apple () in the menu bar. Modem status Use this menu to connect to and disconnect from the Internet using a dialup modem. Toolbar button Click to show or hide the toolbar. Window buttons Click the red button to close the window, the yellow one to minimize it into the Dock, and the green one to resize it. View buttons Click to see your files as icons, in lists, or in columns. Toolbar icons Click to navigate quickly to different folders. Your home folder contains your personal documents. Finder icon Click to open a Finder window so you can see the files and applications on your computer. To learn more about Mac OS X: m See the Welcome to Mac OS X document in the Documents folder on your hard disk. Trash Drag an item here to delete it.*

*Items remain here until you choose Empty Trash from the Finder menu. 4 Application menu Shows the name of the application you're using. Use to set preferences or quit applications (other than the Finder). Application Applications are software programs (such as a game or word processor) that you use with your computer. Double-click an application's icon to open the application. Disc This appears when a CD or DVD is in the disc drive. Double-click the icon to see what's on the disc. To eject a disc, press and hold the Media Eject ( ) key on the keyboard. Document Documents are files that you create with an application (such as a letter you create with your word processor). Doubleclick the icon to open the file in the application used to create it. Dock Click icons in the Dock to open applications, documents, folders, or minimized windows. Folder Folders help organize your files and applications.*

*Doubleclick a folder to see what's inside. 5 Change the Mac OS to suit your preferences. There are lots of ways to customize Mac OS X. To change Finder settings, choose Preferences from the Finder menu. Choose System Preferences from the Apple menu to change your computer's settings. To select a desktop background picture, open System Preferences and click Desktop. To change the size of the Dock or move it to a different place, open*

*System Preferences and click Dock. To change icon sizes or the background of a Finder window, choose Show View Options from the View menu. 6 Click the icons in the Dock or toolbar to find and open files and applications. . Drag applications, files, and folders into the Dock for one-click access. To set up the toolbar the way you want it, choose Customize Toolbar from the Finder's View menu, then drag items to the toolbar. Press a folder icon to see its contents and open items in it. This side of the Dock shows application icons. The triangle indicates the application is open. Drag this bar up or down to resize the Dock. This side of the Dock shows files, windows, and folders. 7 What you can do with your iMac Not sure how to get the most out of your new iMac? Read on for a few ideas.*

*Make your own CDs. Use iTunes to transfer and organize music from your CD collection, then burn your own custom music CDs. Transfer music to an iPod or other MP3 player to listen on the go. Make a movie. Shoot video on a DV camcorder and import it into iMovie rearrange, edit, polish, and add titles and soundtracks. Make a DVD. If your iMac has a SuperDrive, use iDVD to burn DVDs for viewing in almost any home DVD player. Connect to post digital photos to the . Then to the Internet to send email and browse the Web, or use iTools Web for everyone to see. Browse through the next few pages to find out more.*

*8 The iMac is your digital hub. Send digital photos to friends and family. Import and edit home movies. Send email and surf the 'Net. Put up to 1,000 songs in your pocket.*

*Watch a DVD movie or burn your own DVD. Listen to music and burn your own CDs. 9 Listen to music on your computer or on the go. Use iTunes to create a library of music and make your own CDs. Library Your collection of songs, imported from your own audio CDs or downloaded from the Internet. Easily browse or search for music. Burn CDs Make your own audio CDs that play in standard CD players. Radio Tuner Choose from hundreds of Internet radio stations jazz, rock, talk, and more. Playlists Make personalized playlists using songs from your Library. Arrange your music by mood, artist, genre, or however you like. Audio CDs Play an audio CD on your computer. Import songs to your Library to play them without the CD. Equalizer Adjust the sound to*

*apple.com/itunes 10 If you have an iPod, you can transfer up to 1,000 songs for listening on the go. 1. 2. 3. Connect iPod using the FireWire cable included with iPod. iTunes automatically transfers your music Library to iPod. Unplug iPod. Browse for a song on iPod and press the Play button. To learn more about iPod: m See iTunes and choose iPod Help from the Help menu m Go to www.*

*your tastes using the 10-band EQ with 22 presets. To learn more about iTunes: m See iTunes Help, available in the Help menu. m Go to www.*

*apple.com/ipod 11 Make your own movie or watch a movie on DVD. Use iMovie to edit video from a digital video camera. . Shoot video with a digital video camera.*

*Then connect the camera using a 6-pin to 4-pin FireWire cable and import your clips. . You can export your finished movie to a tape in your DV camera or to a QuickTime file. iMovie monitor Preview your movie or view video from a connected DV camera. Shelf Clips appear here when you import them. Move clips to the viewer to make them part of your movie. Viewers Click the clip viewer (eye tab) to edit and place clips.*

 *Click the timeline viewer (clock tab) to edit sound. Playback controls Use these to play the movie in the iMovie monitor. Click the Play Full Screen button to use the entire screen. To learn more about iMovie: m Open iMovie and choose iMovie Help from the Help menu. m Go to www.apple.com/store to find compatible DV cameras or to purchase a FireWire cable. Editing buttons Click to open panels for adjusting and selecting sounds, video effects, titles, and transitions.*

*12 If your computer has a Combo drive or SuperDrive, you can watch DVD movies. . To use the whole screen to watch the movie, choose Enter Full Screen from the Video menu. To learn more about DVD Player: m Choose DVD Player Help from the Help menu. 1. Insert a DVD video disc. DVD Player opens automatically. 2. Use the controller to play the movie or see the DVD's special features. 13 Make your own Hollywood-style DVDs.*

*If your computer has a SuperDrive, you can create DVDs using iDVD. 1 2 3 4 . Your finished DVD will play in almost any home DVD player. 1. 2. 14 Import and edit movies using iMovie. Then export to an iDVD movie file. In iDVD, choose a menu theme and drag your movies to the iDVD window. 3. 4. Customize your menus and buttons to look the way you want. Insert a blank DVD-R disc and click Burn. With iDVD you can make your DVD look exactly the way you want. Themes Choose a background for your DVD from the included themes, or make your own theme. Burn Insert a blank DVD-R disc and click*

*Burn. You can work on your computer while the DVD is being created in the background. Multiple menus Click the Folder button to add multiple DVD menus. Movies To add a movie, simply drag it to iDVD. You can use movies you created in iMovie. Slideshow Click Slideshow and drag still pictures to iDVD.*

*Your DVD can hold thousands of pictures. Preview Click Preview to see what your DVD will look like. To learn more about iDVD: m Open iDVD and choose iDVD Tutorial from the Help menu. m See iDVD Help, available in the Help menu. m Go to www.apple.com/iDVD to purchase DVD-R discs. 15 Search the Internet. If you know the Internet address, you can go there directly. .*

*If you have a dialup connection, you can use the modem status icon (W) to connect to and disconnect from the Internet. 2 2 To learn more about Internet Explorer: m Open Internet Explorer and choose Internet Explorer Help from the Help menu. 11 1. Click the icon in the Dock to open Internet Explorer. 2. Type the Internet address and press Return on your keyboard. 16 2 3 Or you can search the Internet with Sherlock. . Click the other buttons to find people, read the news, shop, and more. .*

*Click the hard disk icon to search the files on your computer. 1 1. 2. Click the icon in the Dock to open Sherlock. Click the Internet icon and type a question in the search field. 3. Click the Search button ( ). Then double-click an item in the list of sites. 17 Get more out of the Internet with iTools. iTools is a suite of Internet services integrated into Mac OS X.*

*iDisk Your own storage space on Apple's Internet server. Share photos, movies, and other files over the Internet. Access your files from another Macintosh or PC. HomePage Build a personal Web site in three easy steps. Create a photo album, publish an iMovie, post your résumé, and more. Anyone can view your site on the World Wide Web. iCards Send an elegant iCard, just right for any occasion. Choose a ready-made photo, or create a personalized iCard using a photo on your iDisk. Email Get your own Mac.com email address.*

*It's easy and works with your favorite email application. To learn more about iTools: m Go to www.apple.com/itools and click Help on the iTools menu bar. . If you signed up for iTools when you first turned on your computer, you already have an account. Go to www.apple.com/itools to get started. .*

*To sign up for a new iTools account, open System Preferences and click Internet. Then click Sign Up. 18 Store pictures, movies, documents, and other files remotely. . To access your files from another 1 computer, log into your iTools account at www.apple.com/itools . Anyone can access the files in your Public foldApple Service and Support www.apple.com/support Product support, software updates, and technical information.*

*. From these Web sites you can quickly link to other Apple Web sites around the world. 27 Advice and troubleshooting If you don't find the answer to your problem on the following pages: Look in Mac Help. Switching between Mac OS X and Mac OS 9 Your iMac is set to use Mac OS X. Most applications made for Mac OS 9 will work in the Mac OS X Classic environment. Just open the application as you normally would. You can also start up your computer using Mac OS 9. To set your computer to use Mac OS 9: m In Mac Help (see page 26), you can find a great deal of troubleshooting advice, including information to help you solve problems with m Connecting to the Internet m Using software installation and restore discs m Changing your computer's settings m Printing m And more m Click the Finder icon in the Dock, then choose Mac Help from the Help menu. Type a question in the search window (for example, type "How do I eject a disc?") and click Ask. m Choose System Preferences from the Apple (K) menu in Mac OS X.*

*m Click the Startup Disk icon to open the Startup Disk pane. m Select the Mac OS 9 folder as your startup disk. If the icons are dimmed, click the padlock icon and enter the password you chose when you first set up Mac OS X. @@@@m Open the Startup Disk control panel. @@m Select the Mac OS X System as your startup disk.*

*@@@@Hold down the Option and Command (x) keys, then press the Esc key. @@@@m If that doesn't work, unplug the power cord from the computer. @@@@@@@@@@Make sure the power cord is plugged into a powered electrical outlet. @@@@@@See the documentation that came with the printer for instructions. m Open the Print Center application in the Utilities folder.*

*@@@@Restart your computer while holding down the C key. @@@@m If that doesn't work, drag the disc's icon to the Trash. @@@@@@For the latest troubleshooting information, go to the Apple Support Web site at www.apple.com/support m Wait a while, then try connecting again. If that doesn't work, make sure your Internet settings are configured correctly. m Open the Internet Connect application in the Applications folder to check your dialup or AirPort settings. Open System Preferences and click Network to check your Internet settings. m If you're not sure of the correct information for your Internet settings, contact your Internet service provider. 31 Install memory and an AirPort Card.*

*For detailed instructions, refer to Mac Help (see page 26). 1. Lay the computer down sideways on a soft cloth. Be careful not to let the base roll. 2. Loosen the four captive screws at the base of the computer and gently remove the access panel.*

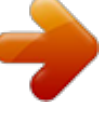

 *3. Touch a metal point inside the computer. Then unplug the power cord. Before installing: m Get a Phillips screwdriver m Shut down the computer m Unplug all cables, except the power cord .*

*Touch this metal before you touch any other . For instructions on using the AirPort software, choose Mac Help from the Help menu. Then click the question mark and click AirPort Help. parts inside the computer. Don't walk around the room until you've finished installing memory or an AirPort Card.*

*32 4. To install an AirPort Card, connect the antenna firmly to the card and insert the card into the AirPort Card slot. 5. To install memory, insert a memory module into the memory slot at an angle. Press down to lock it in place.*

*6. Replace the access panel and tighten the four screws. . For more information on the type of memory . If the AirPort Card is connected to an adapter, remove the metal clip and pull the card from the adapter. You don't need the adapter. to use with your computer, choose Mac Help from the Help menu. Then type "memory" and click Ask. . Never turn your computer on unless all of its internal and external parts are in place.*

*33 Work more comfortably The guidelines in this section can help you work more comfortably with your computer. For detailed information about ergonomics, see the Apple Environmental Health and Safety Web site at www.apple.com/about/ergonomics Mouse m Position the mouse at the same height as your keyboard. Allow adequate space to use the mouse comfortably. Keyboard m When you use the computer keyboard, your shoulders should be relaxed. Your upper arm and forearm should form an approximate right angle, with your wrist and hand in roughly a straight line. m You may have to raise your chair so your forearms and hands are at the proper angle to the keyboard. If this makes it impossible to rest your feet flat on the floor, you can use a footrest with adjustable height and tilt to make up for any gap between the floor and your feet. Or you may lower the desktop to eliminate the need for a footrest.*

*Another option is to use a desk with a keyboard tray that is lower than the regular work surface. m Use a light touch when typing and keep your hands and fingers relaxed. Avoid rolling your thumbs under your palms. Chair m An adjustable chair that provides firm, comfortable support is best. Adjust the height of the chair so your thighs are horizontal and your feet flat on the floor.*

*m The back of the chair should support your lower back (lumbar region). Follow the manufacturer's instructions for adjusting the backrest to fit your body properly. Computer m Adjust the angle of the screen so the top of the screen is slightly below your eye level when you're sitting at the keyboard. The best distance from your eyes to the screen is up to you, although most people seem to prefer 18 to 28 inches (45 to 70 cm). m Position the computer to minimize glare and reflections on the screen from overhead lights and windows.*

*34 Important Don't lift the computer using the display. You could damage it. To move your computer, grab the display extension with one hand; with your other hand, hold the bottom of the computer. 4570 cm (1828 in.) Avoiding fatigue m Change your seated position, stand up, or stretch whenever you start to feel tired. Frequent short breaks are helpful in reducing fatigue. m Use a light touch when typing or using a mouse and keep your hands and fingers relaxed. m Some computer users may develop discomfort in their hands, wrists, or arms after periods of intensive work without breaks. If you begin to develop chronic pain or discomfort in your hands, wrists, or arms, consult a qualified health specialist immediately. m Allow adequate workspace so that you can use your keyboard and mouse comfortably.*

*Place papers or other items so you can view them easily while using your computer. A document stand may make reading papers more comfortable. m Eye muscles must work harder to focus on nearby objects. Occasionally focus your eyes on a distant object, and blink often while you work. m Clean your screen regularly. Keeping the screen clean helps reduce unwanted reflections. Shoulders relaxed Forearms and hands in a straight line Lower back supported Forearms level or tilted down slightly Top of screen at or slightly below eye level. (You may need to adjust the height of your monitor.) Screen positioned to avoid reflected glare Thighs tilted slightly Feet flat on the floor Clearance under work surface 35 Safety, cleaning, and power management Safety Make sure that you m keep these instructions handy for reference by you and others who may use your computer m follow all instructions and warnings regarding your system When setting up and using your computer, remember the following: m Place your computer on a steady, flat surface in a location with adequate ventilation. Never block the vents on the computer.*

*m Your computer has a three-wire grounding plug that will only fit a grounded AC outlet. If you are unable to insert the plug into the outlet, contact a licensed electrician to replace the outlet with a properly grounded outlet. @@@@@@@@The only way to disconnect power completely is to unplug the power cord. Make sure at least one end of the power cord is within easy reach so that you can unplug the computer when you need to. Important Warning Electrical equipment may be hazardous if misused.*

*Operation of this product must always be supervised by an adult. Do not allow children access to the interior of this product and do not permit them to handle any cables. For your own safety and that of your equipment, always disconnect the power plug (by pulling the plug, not the cord) if any of the following conditions exists: m you want to remove any parts (leave the cord disconnected as long as the computer is open) m the power cord or plug becomes frayed or otherwise damaged m you spill something into the case m your computer is exposed to rain or any other excess moisture m your computer has been dropped or the case has been otherwise damaged m you suspect that your computer needs service or repair m you want to clean the case (use only the recommended procedure discussed in Mac Help) Be sure that you always do the following: m Keep your computer away from sources of liquids, such as drinks, washbasins, bathtubs, shower stalls, and so on. m Protect your computer from dampness or wet weather, such as rain, snow, and so on. 36 Cleaning your computer equipment To clean your computer equipment, use only the recommended procedures discussed in Mac Help.*

*Make sure your computer is unplugged before cleaning. Do not clean the screen with a cleaner that contains alcohol or acetone. Use a cleaner intended for use with an LCD (liquid crystal display). Never spray cleaner directly onto the screen. Liquid could drip inside the computer and cause an electrical shock. Warning Power-saving and environmental features Your computer is equipped with energy-saving features that allow it to conserve energy when not in use.*

You're reading an excerpt. Click here to read official

[G4 user guide](http://yourpdfguides.com/dref/2298356)

<http://yourpdfguides.com/dref/2298356>

 *For instructions on adjusting the system and display sleep settings and additional energy-conservation information, see Mac Help. TCO This product has been certified by TCO (the Swedish Confederation of Professional Employees) to meet the standards for ergonomics, energy efficiency, emissions, and ecology of the TCO 95 program. For more information, see the TCO document in the Documents folder on your computer's hard disk. Power supply The power supply in your computer is a high-voltage component and not user-serviceable.*

*If you suspect the power supply needs service, contact your Apple-authorized dealer or service provider. Do not attempt to access the high-voltage area or power supply. If you suspect the power supply needs service, contact your Apple-authorized dealer or service provider. Warning ENERGY STAR ® As an ENERGY STAR® partner, Apple has determined that this product meets the ENERGY STAR® guidelines for energy efficiency. The ENERGY STAR® program is a partnership with office product equipment manufacturers to promote energy efficiency. Reducing energy consumption of office products saves money and reduces pollution by eliminating wasted energy. 37 Where's the fine print? Communications, telephone, and modem regulation information High-risk*

*activities warning For information on FCC regulations, radio and television interference, and telephone and modem information related to this product, see the files in the Documents folder on your hard disk. Laser information This computer system is not intended for use in the operation of nuclear facilities, aircraft navigation or communications systems, or air traffic control machines, or for any other uses where the failure of the computer system could lead to death, personal injury, or severe environmental damage. iPod information Making adjustments or performing procedures other than those specified in your equipment's manual may result in hazardous radiation exposure. Do not attempt to disassemble the cabinet containing the laser.*

*The laser beam used in this product is harmful to the eyes. The use of optical instruments, such as magnifying lenses, with this product increases the potential hazard to your eyes. For your safety, have this equipment serviced only by an Apple-authorized service provider. Warning The Apple iPod pictured on page 11 of this manual is not included with this product. For more information on iPod, go to www.*

*apple.com/ipod Mouse information This product complies with the requirements of European Directives 72/23/EEC and 89/336/EEC. Complies with the Canadian ICES-003 Class B specification. This mouse is a Class 1 LED product. (IEC 60825-1:1993+A1:1997+A2:2001) Caution Use of controls or adjustment or performance of procedures other than those specified herein may result in hazardous radiation exposure.*

*Every effort has been made to ensure that the information in this manual is accurate. Apple is not responsible for printing or clerical errors. Service warning* label 38 w ww.apple com .apple.com © 2002 Apple Computer, Inc. All rights reserved. AirPort, Apple, the Apple logo, AppleWorks, FireWire, the FireWire *logo, iMac, Mac, the Mac logo, Macintosh, QuickTime, and Sherlock are trademarks of Apple Computer, Inc., registered in the U.S.*

*and other countries. Finder, iMovie, iPod, iTunes, and SuperDrive are trademarks of Apple Computer, Inc. ENERGY STAR® is a U.S. registered trademark. Digital imagery copyright 1998 PhotoDisc, Inc. 034-2069-A Printed in Taiwan .*